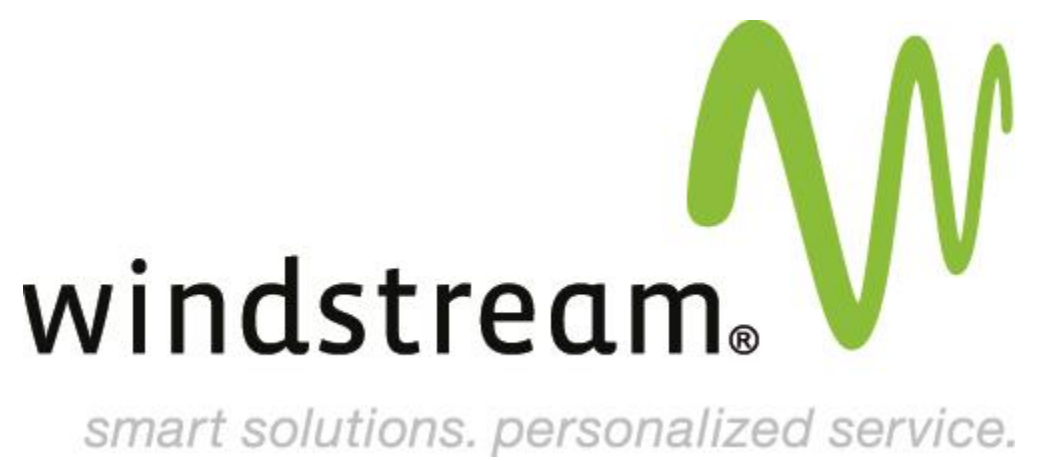

## Proofpoint Essentials

*Viewing the Logs* 

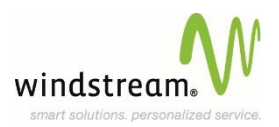

## **Viewing the Logs**

- When you log into the Interface Console, the email logs screen can be easily accessed by selecting the **'Logs'** tab on the top navigation.
- On the logs page, as an organization administrator you can then select the **User/Distribution List/ Security Group** who's logs you wish to search by simply clicking on the logs link next to the specific account.
- The default settings will display (as below) on the log search form, **'Inbound mail'** for **'Today and Yesterday'** which has been **'Quarantined'**. So in order to view any emails that have been quarantined for the current day simply click the search button.

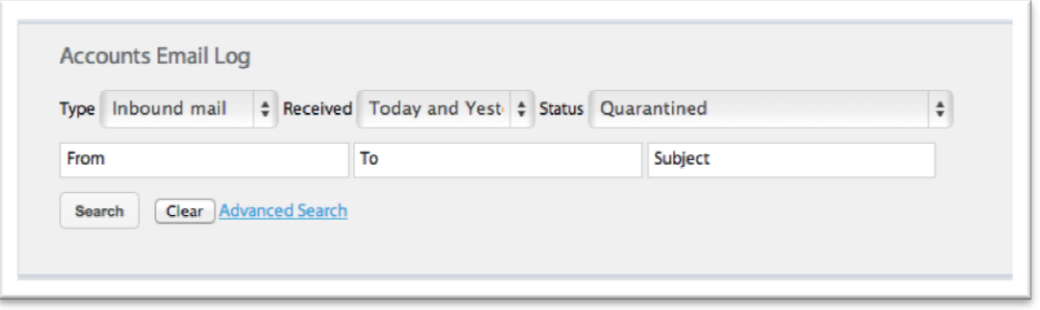

- From the Log Search form you can additionally change the dropdown settings for **Type, Received and Status**, to perform a more specific search for the messages you wish to view.
- o **Note:** The search is limited to 1,000 results. If your message is not present within these results you should refine your search criteria a little further by using the other options available, **From, To, Subject.**

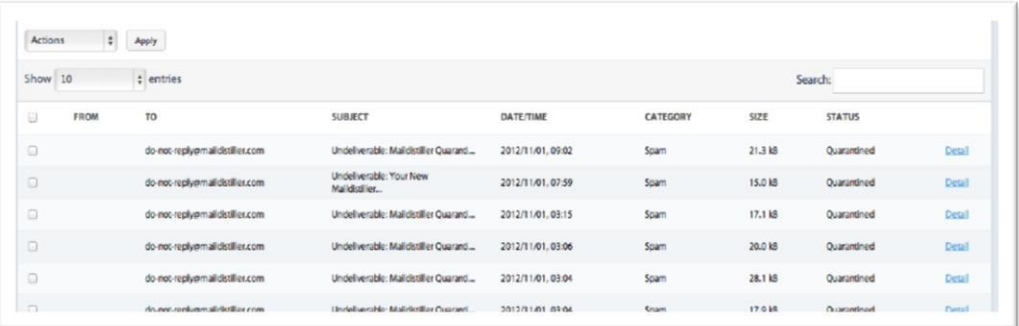

- **To release one or more emails from quarantine and deliver them to your email address, simply complete the following steps:** 
	- o Run the quarantine search from the log search form (default settings). On the **Search Results** window, select the check box in front of each email that you want to release.
	- o Click the Actions Drop down list and select **Release From Quarantine** then click **Apply**. The emails released will then appear in your inbox in the next minute.

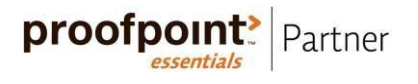